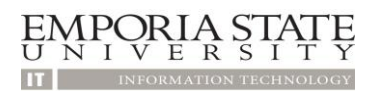

# SkyLab One- Mac OS

# Detailed Instructions for connecting to SkyLab One from your Mac OSX device

To connect to SkyOne One your Apple device you will need to download a free Microsoft Remote Desktop app from the Apple AppStore.

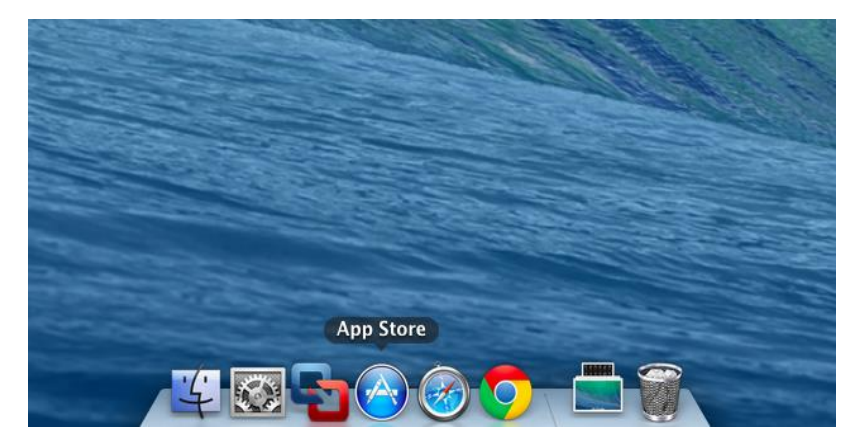

To download the app, open the AppStore and search for Microsoft Remote Desktop. The icon will be orange and have a computer monitor.

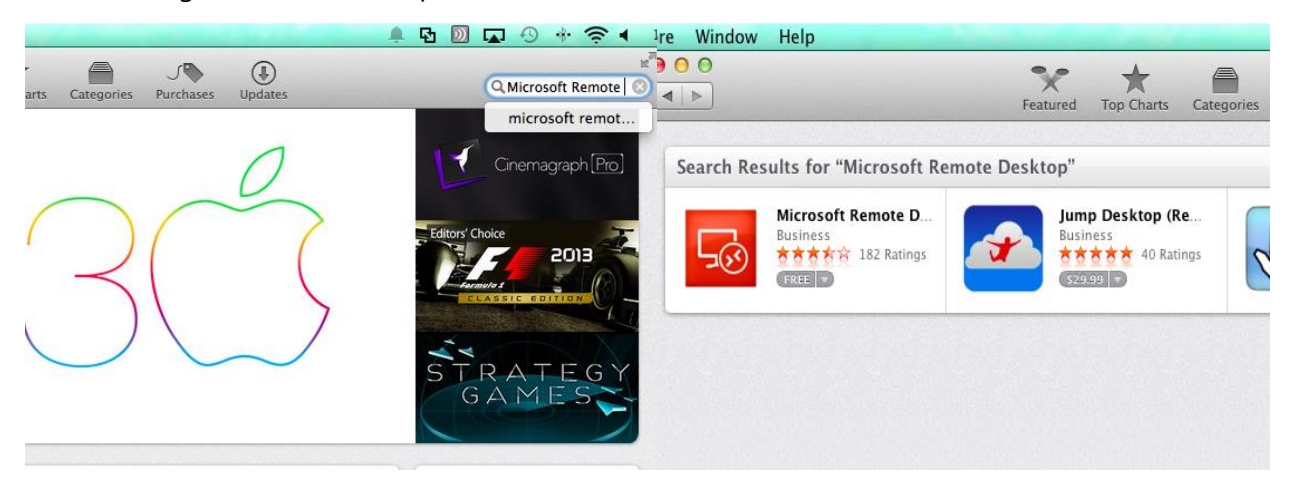

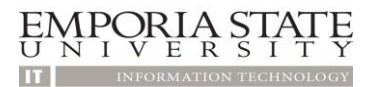

Click on Free. Underneath the icon you will see an option to Install the app. Click Install App, you may be prompted to enter your AppleID and password.

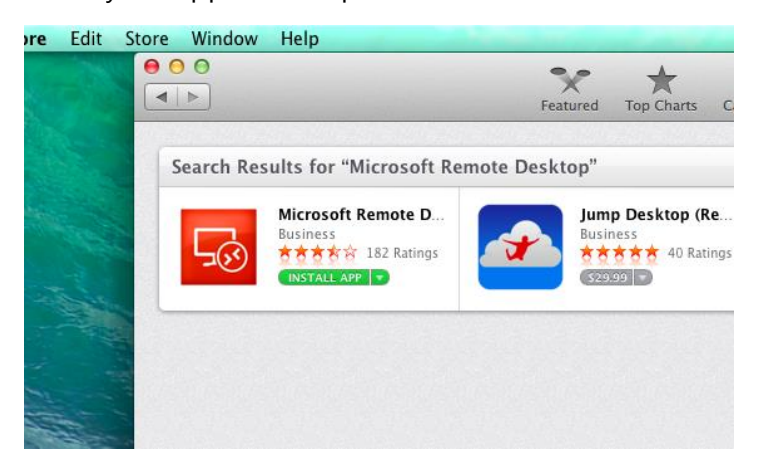

After the app has downloaded. It will appear on your LaunchPad and in your Application's folder. For quick access you can drag the icon to your Dock.

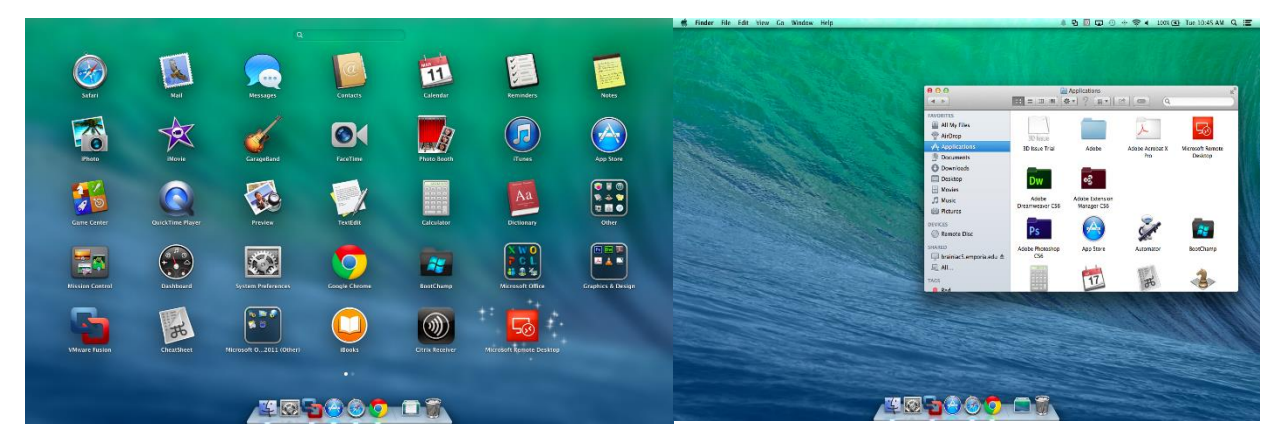

Open the app and close the "What's new is 8.0.3" prompt. You can click do not show this again if you don't wish to see this prompt in the future.

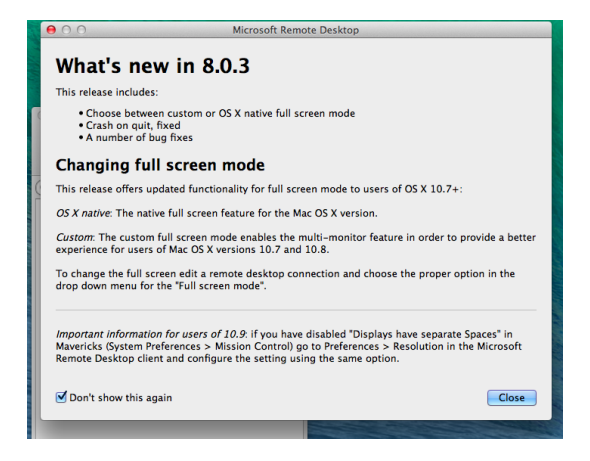

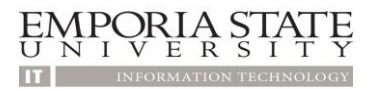

Once the app has opened click on Remote Resources. This will open a window asking you to enter a URL, User Name and Password. Enter the following.

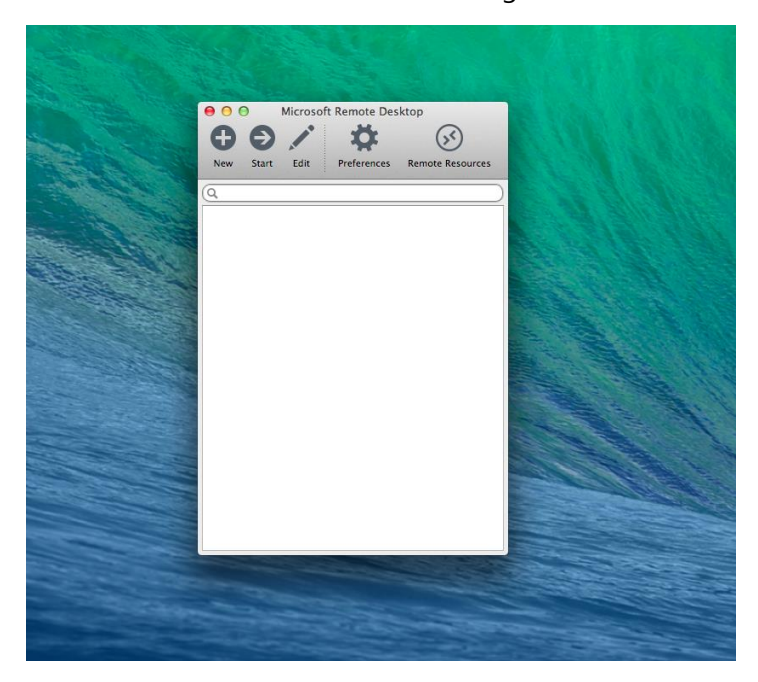

URL:<https://skylab.emporia.edu/rdweb>/Feed/webfeed.aspx

User Name: esuad\(Your Buzzin Username) Password: (Your Buzzin Password)

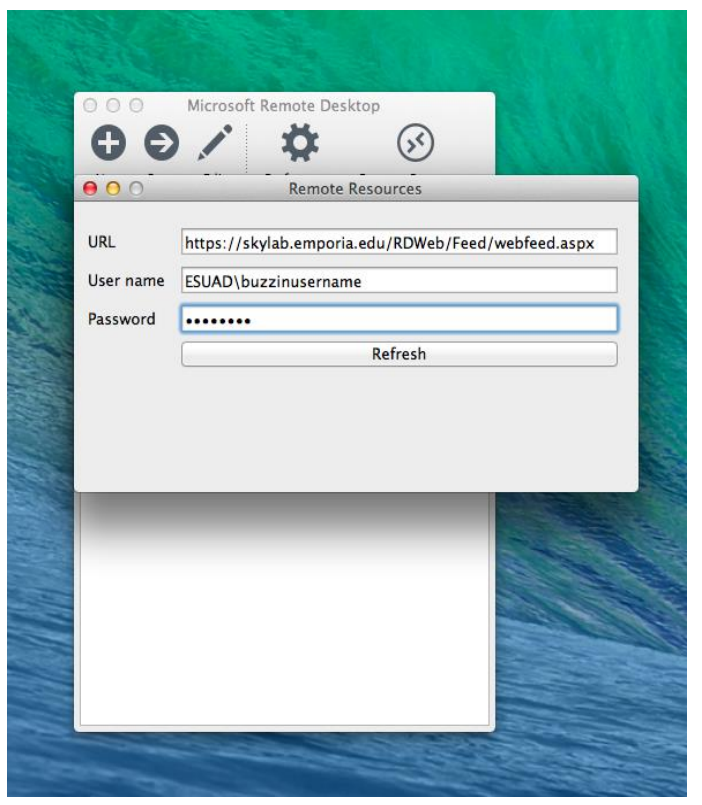

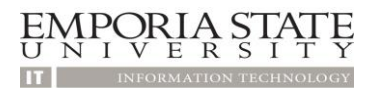

After you have entered the information above click refresh. If it does not close, close the Refresh Resources windows.

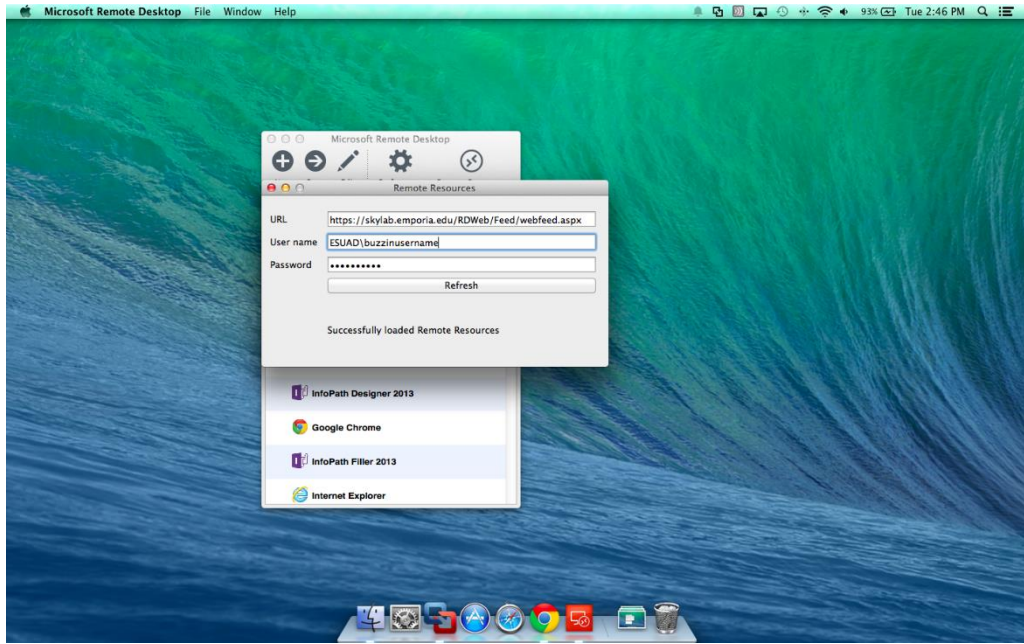

The apps that are available to you are now displayed.

From here there are several different options.

## School of Business

This connection is provided for students enrolled in the School of Business. Installed are many of the apps that you will need for your courses.

### SkyLab One Desktop

This connection is available to everyone. It has Office 2013, along with SAS and SPSS.

#### Onbase

This connection is provided for employees who need to utilize Onbase for Form Cs or Purchase Orders.

#### Any App shown

The other Apps shown are apps that you can use without opening a full SkyLab One Desktop. They open like they are installed on your machine and you can save items to your personal Y drive.